# JASPUL-e オンデマンド研修

# 受講マニュアル

### 私立大学図書館協会東地区部会オンデマンド研修 受講の手引き

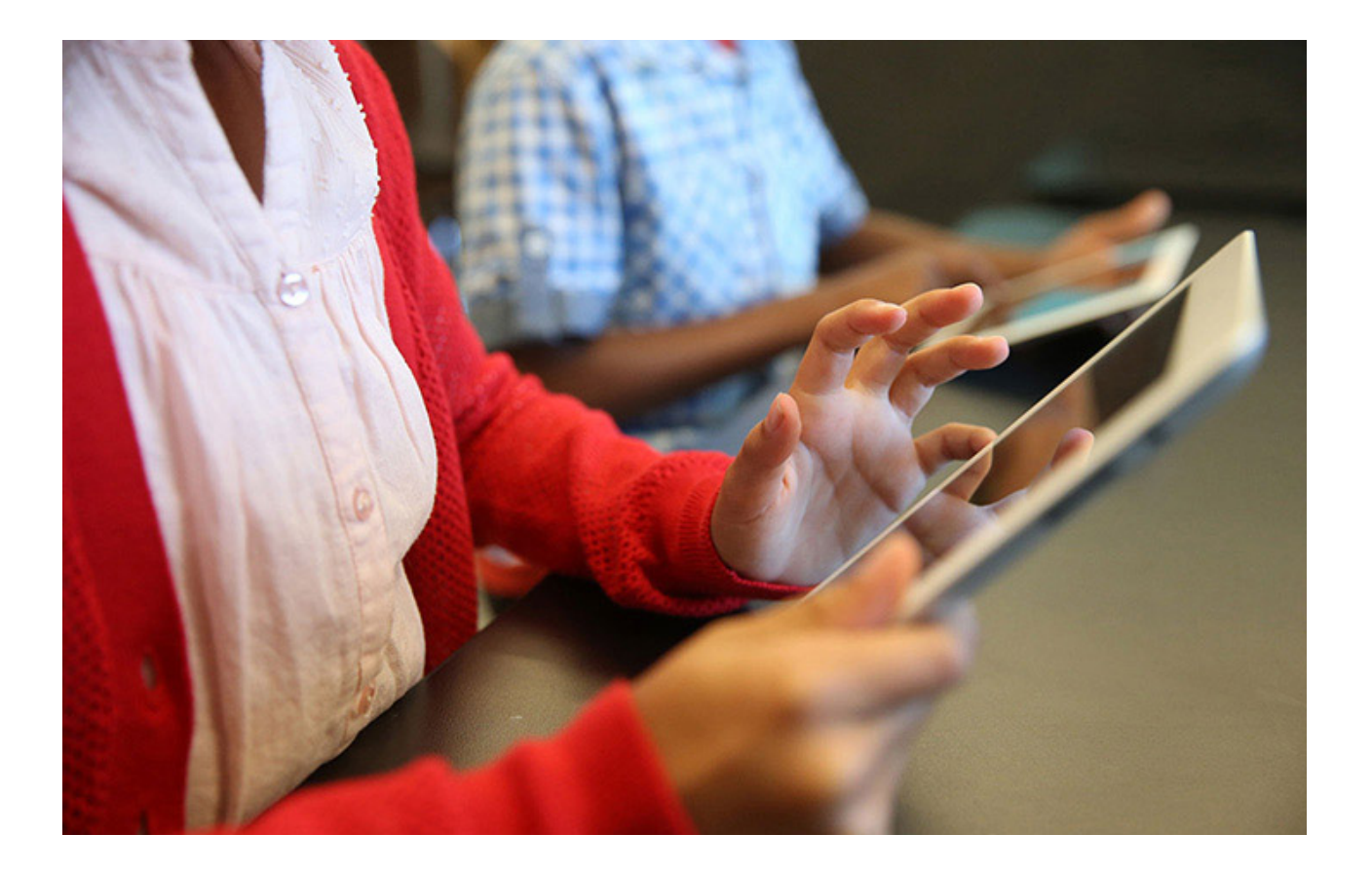

NPO法人 大学図書館支援機構

*6th edition 2021.10*

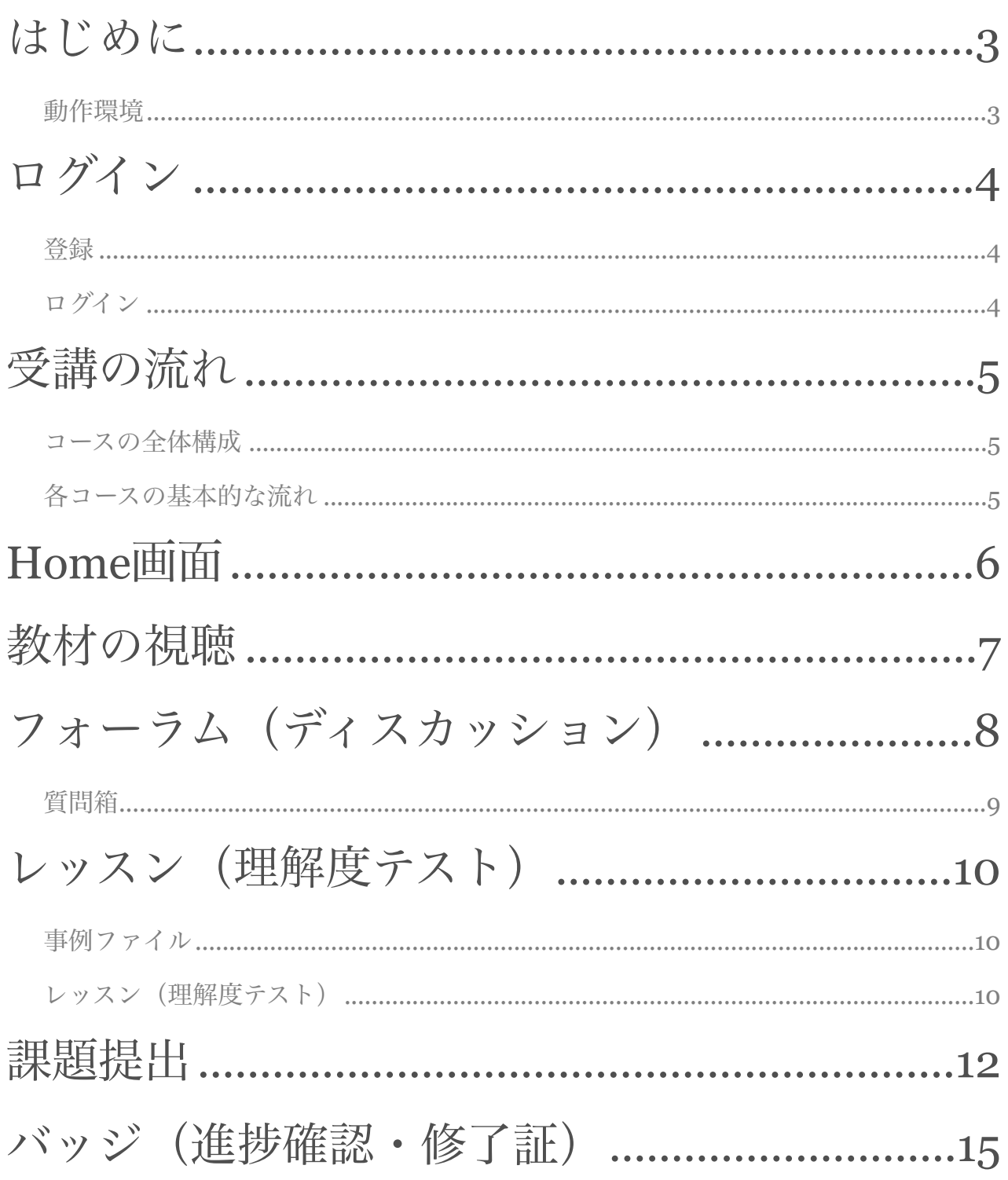

# <span id="page-2-0"></span>はじめに

 私立大学図書館協会東地区部会のオンデマンド研修の受講方法を説明します。この研修 システムはMoodleというLearning Management Systemを利用し,登録者にはいつでもど こでも学べる環境を提供することを目的に開発されました。

 オンラインで提供される教材を視聴するだけでは,実務能力として技術を身につける ことは困難です。このシステムでは、課題に取り組んだり、受講者同士のディスカッショ ン等を通して知識とスキルをアップしていく構成になっています。

 教材作成及び指導はNPO法人大学図書館支援機構が行います。不明な点などありまし たら,遠慮なく「質問箱」機能 (p.9参照)を使って問い合わせてください。

 なお,随時お知らせを「サイトニュース」で行います。少なくとも毎週1回は「サイト ニュース」を確認してください。

#### <span id="page-2-1"></span>動作環境

インターネットが使用可能なPCおよび、Tablet, Mobileに対応しています。ただし, Mobileで動画の視聴ができない場合があります。

PCの場合のブラウザについて,ChromeもしくはIEでご利用ください。Firefoxでは動 画の音声が自動的に開始してしまうことがあります。

どの場合も下記のURLからご利用ください。

<https://jaspul-e.org/moodle/>

※httpではアクセスできませんのでご注意ください。

申し訳ございません、セキュリティ上の理由から、httpsアクセスのみ許可されています。

### <span id="page-3-0"></span>1 ログイン

 受講するためにはユーザーアカウントを取得してください。以下,PCから利用する場 合の画面で説明します。

#### <span id="page-3-1"></span>登録

アカウント設定には下記の項目が必要です。

- 姓名
- メールアドレス
- パスワード(少なくとも 8 文字, 少なくとも 1 個の数字, 少なくとも 1 文字の小文字, 少なくとも 1 文字の大文字, 少なくとも 1 文字の「\*」「 -」「#」のような非英数字)

<span id="page-3-2"></span>ログイン

1. 下記URLにアクセスします。

<https://jaspul-e.org/moodle/>

2. ユーザ名, パスワードを入力して, 「ログイン」ボタンをクリックします。

ブラウザのクッキー設定は有効にしてください。 最初にログインした時にパスワードを変更してください。

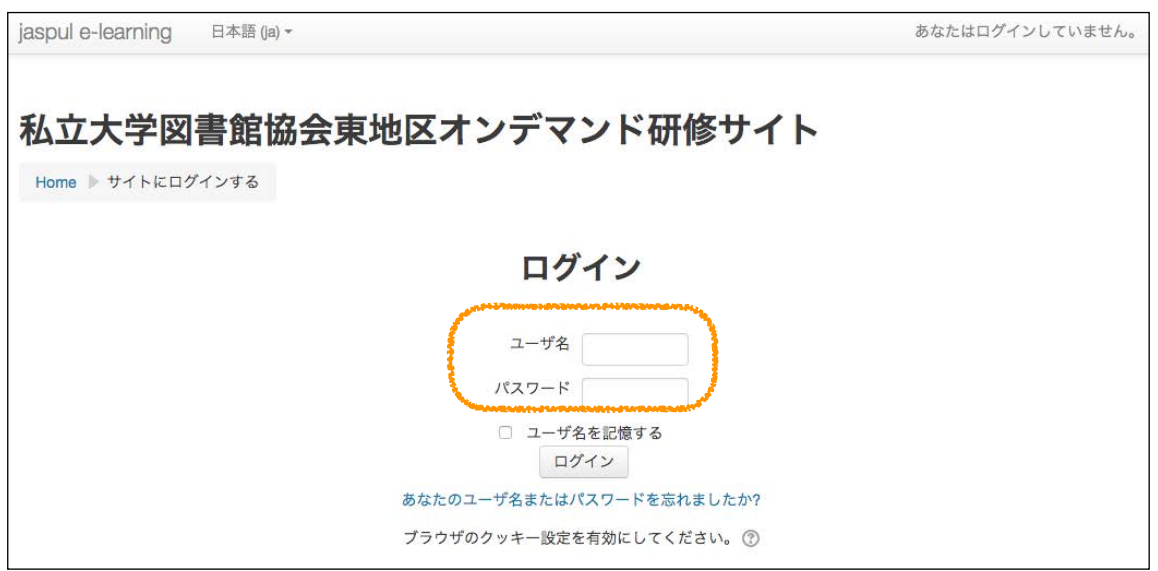

<span id="page-4-0"></span> $\mathcal{P}$ 受講の流れ

ログイン後「Home」画面でコース一覧が表示されます。

 終了する際は,画面右上のプルダウンメニューから「ログアウト」を選択してくださ  $V_{\alpha}$ 

<span id="page-4-1"></span>コースの全体構成

この研修は「図書の目録」です。この中に以下の3つのコースが用意されています。 コースはそれぞれ4週間の研修プログラムになっています。基本的には第1週から第12週の 順に進めていきます。動画教材のみ視聴することはいつでも可能です。

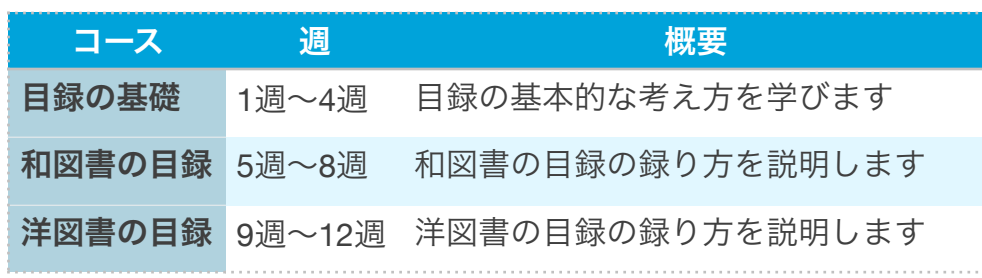

<span id="page-4-2"></span>各コースの基本的な流れ

- 教材(動画)の視聴
	- ↓
- 各課題(ディスカッション,理解度テスト、書誌作成)

#### ↓

• 各課題に対する添削

 $\overline{a}$ 

• 修了証の発行

\*以下, 画面展開はオレンジ色矢印で示します。

## <span id="page-5-0"></span>3 Home画面

 終了する際は,画面右上のプルダウンメニューから「ログアウト」を選択します。(ブ ラウザーを閉じたり、PCをシャットダウンすると自動的にログアウトします。)

 分からないことがあったら,「質問箱」に投稿してください。質問箱の使い方はディス カッションの項を参照してください。

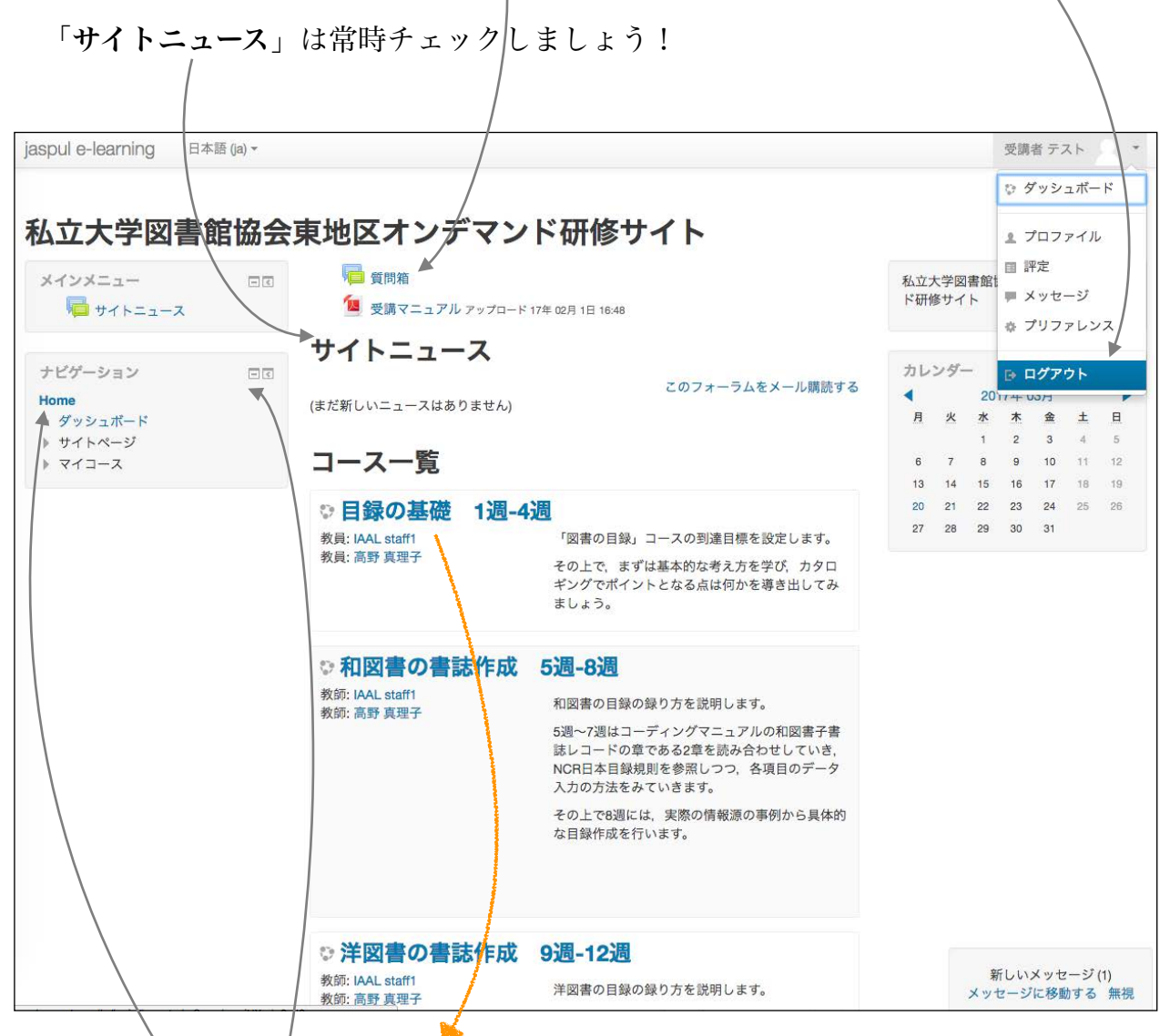

この画面から各コナスを選択し、受講します。

 画面左のナビゲーションは,表示を「隠す」または「ドックする」(左に最小化する) ことができます。

ナビゲーションの「**Home**」をクリックすると,この画面に戻ります。

## <span id="page-6-0"></span> $\Delta$ 教材の視聴

 毎週2-3の動画教材を視聴します。それぞれ15分~25分程度です。シークバーで戻した り,途中で停止したり,繰り返し見直すことができます。PDF形式の「印刷用テキスト」 が,各週の最後に用意してありますので,必要に応じて利用してください。

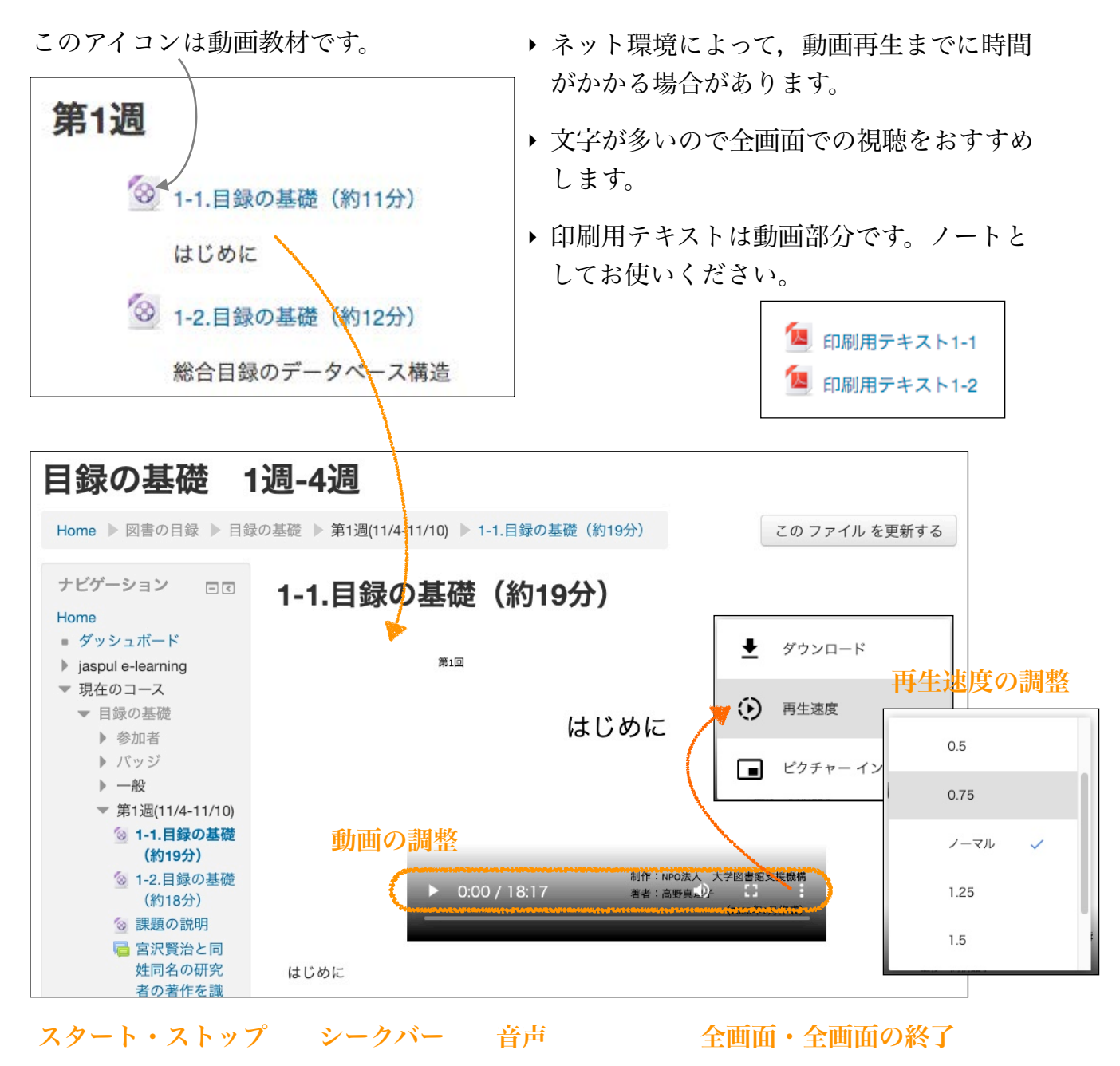

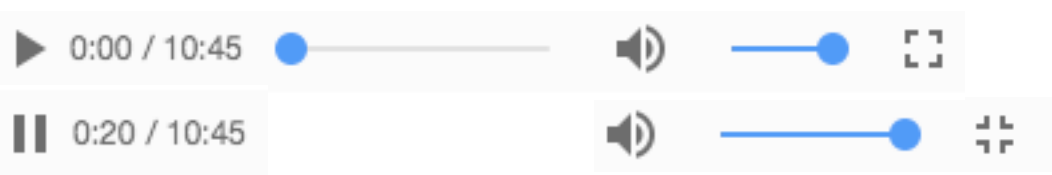

<span id="page-7-0"></span>5 フォーラム(ディスカッション)

教材を視聴した後にディスカッションが指定されている場合があります。

このアイコンがディスカッションです。

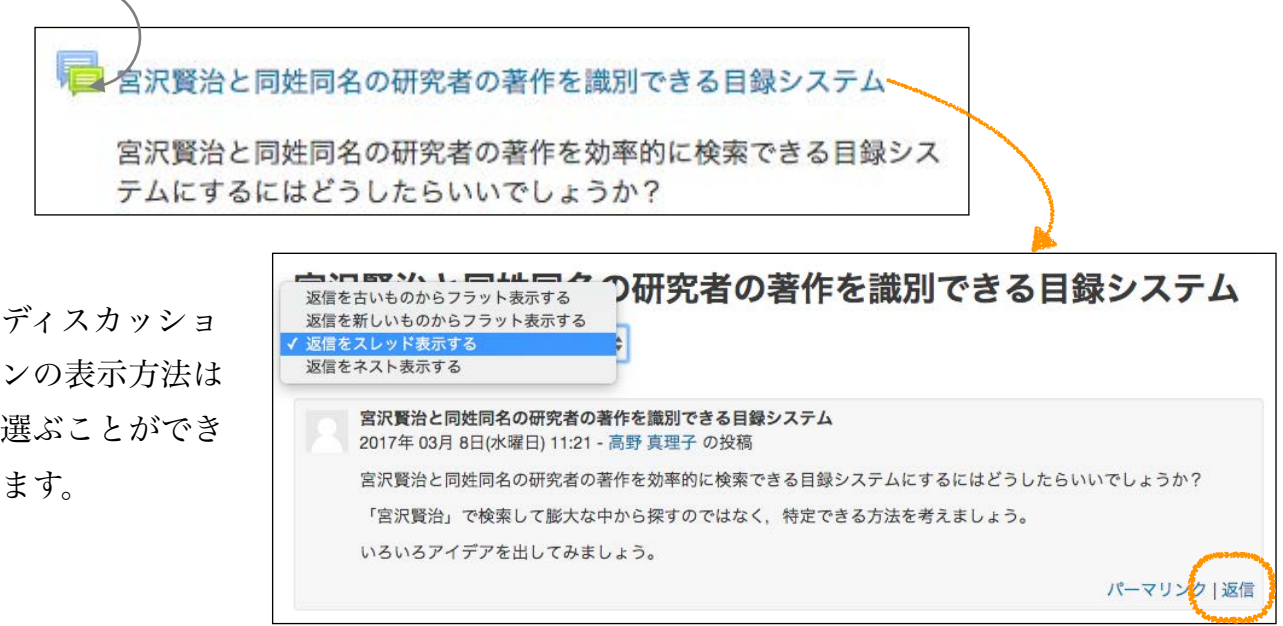

課題に対して「返信」をクリックします。他の受講者の意見に返信することもできます。

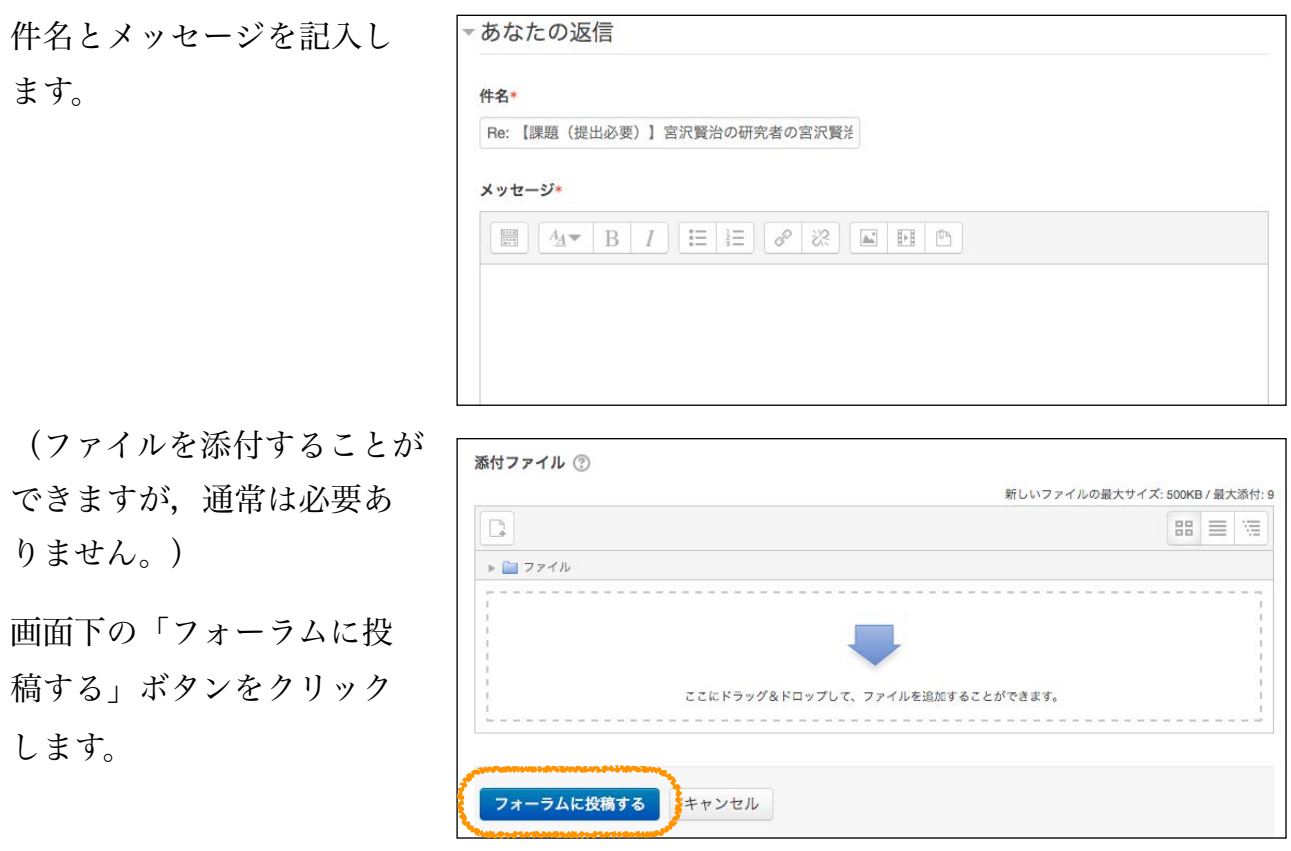

#### <span id="page-8-0"></span>質問箱

質問箱もフォーラムモジュールを使用しています。

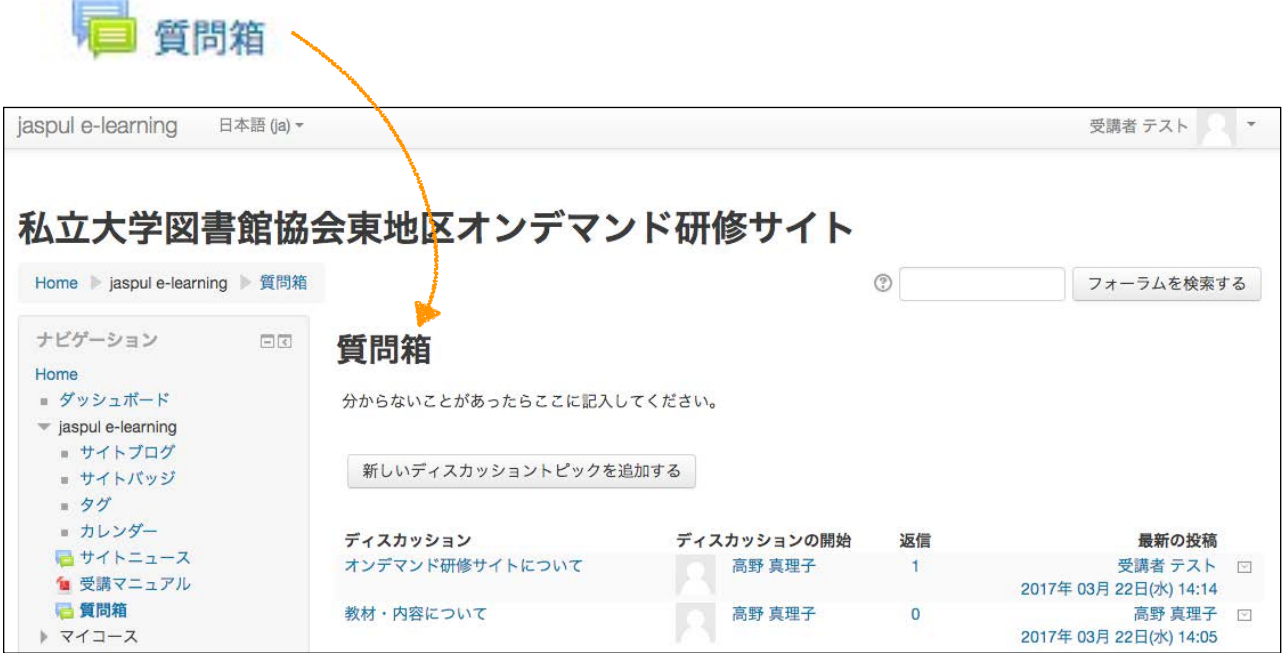

このオンデマンド教材サイトへの質問,教材の内容の質問それぞれについて、記入でき ます。また,その他の質問があれば,「新しいディスカッショントピックを追加する」を クリックしてください。

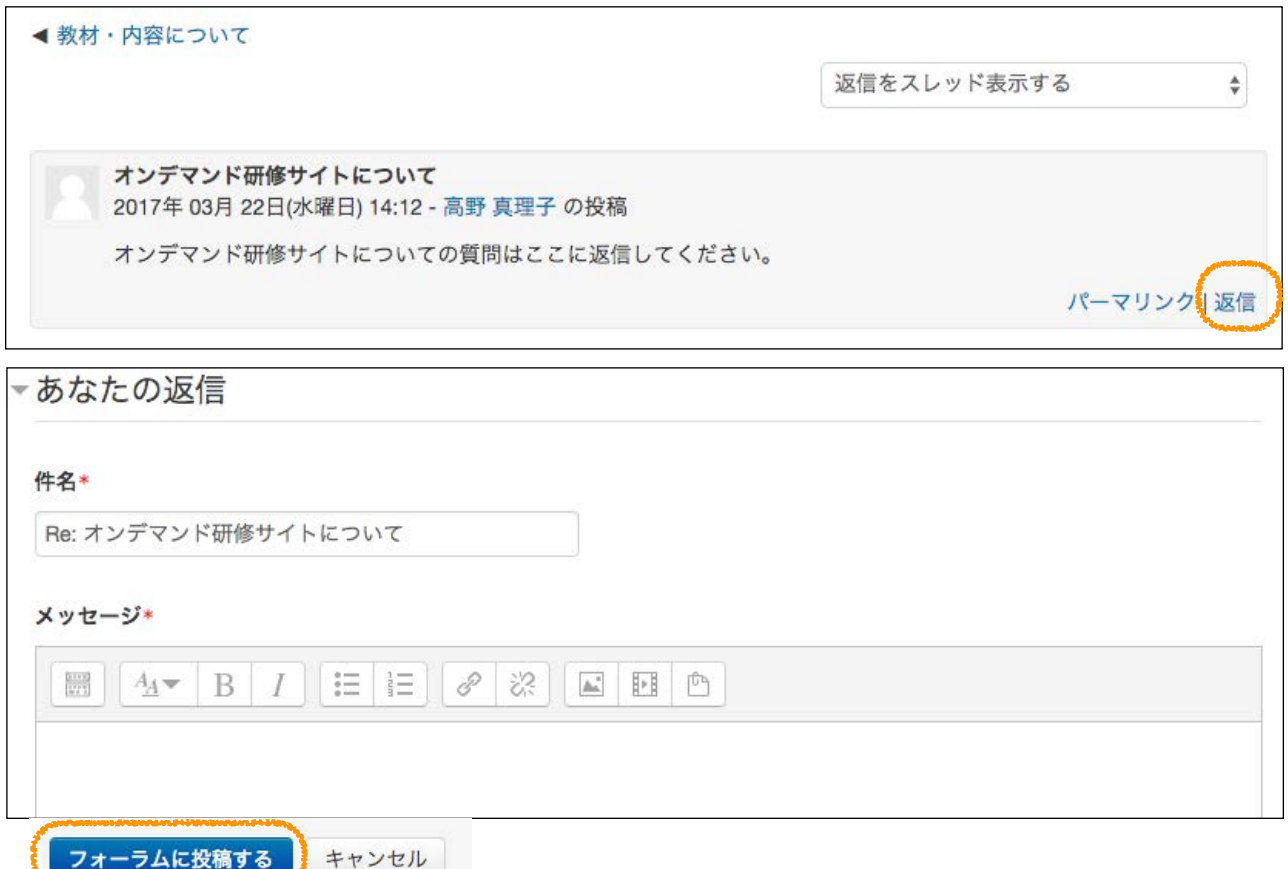

# <span id="page-9-0"></span>レッスン(理解度テスト)

6

 教材を視聴した後にレッスン(理解度テスト)が指定されている場合があります。 事例ファイル

<span id="page-9-1"></span> 和図書・洋図書の書誌作成のコースのレッスンは,コースページの上部にある和図書事 例・洋図書事例のファイルを開き,手元に課題図書の情報源を用意してから問いに答えて ください。

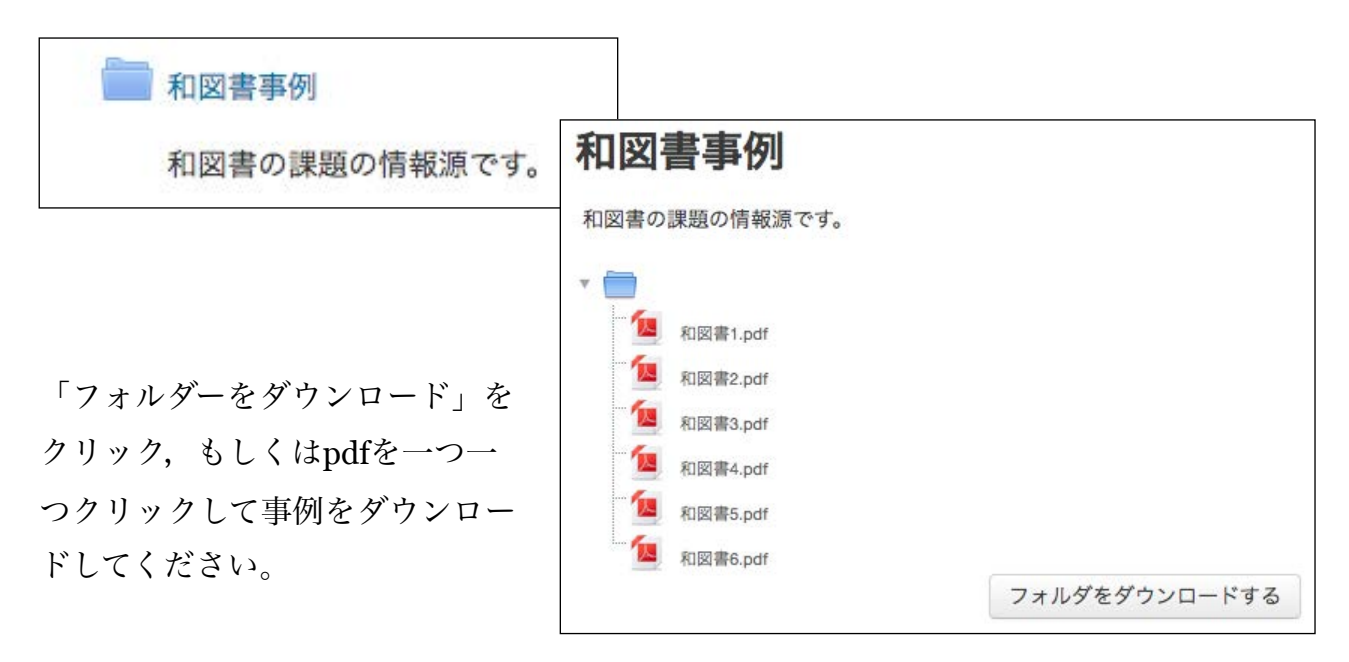

#### <span id="page-9-2"></span>レッスン(理解度テスト)

#### このアイコンがレッスンです。レッスンには複数のクイズが含まれます。

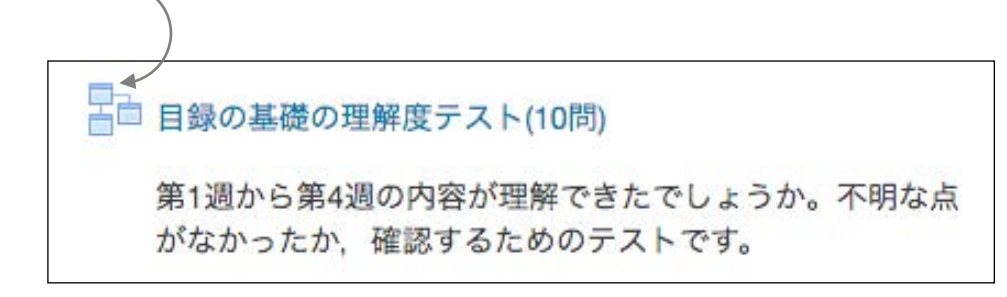

 選択肢の文章の左上の◯をクリックして,「送信」ボタンを押すと,◯か×の判定と解 説の画面になります。

 正解の場合は次の問題に進みます。不正解の場合はこの質問画面に戻ります。回答に対 する解説が出ますので,よく読んで再度回答してください。

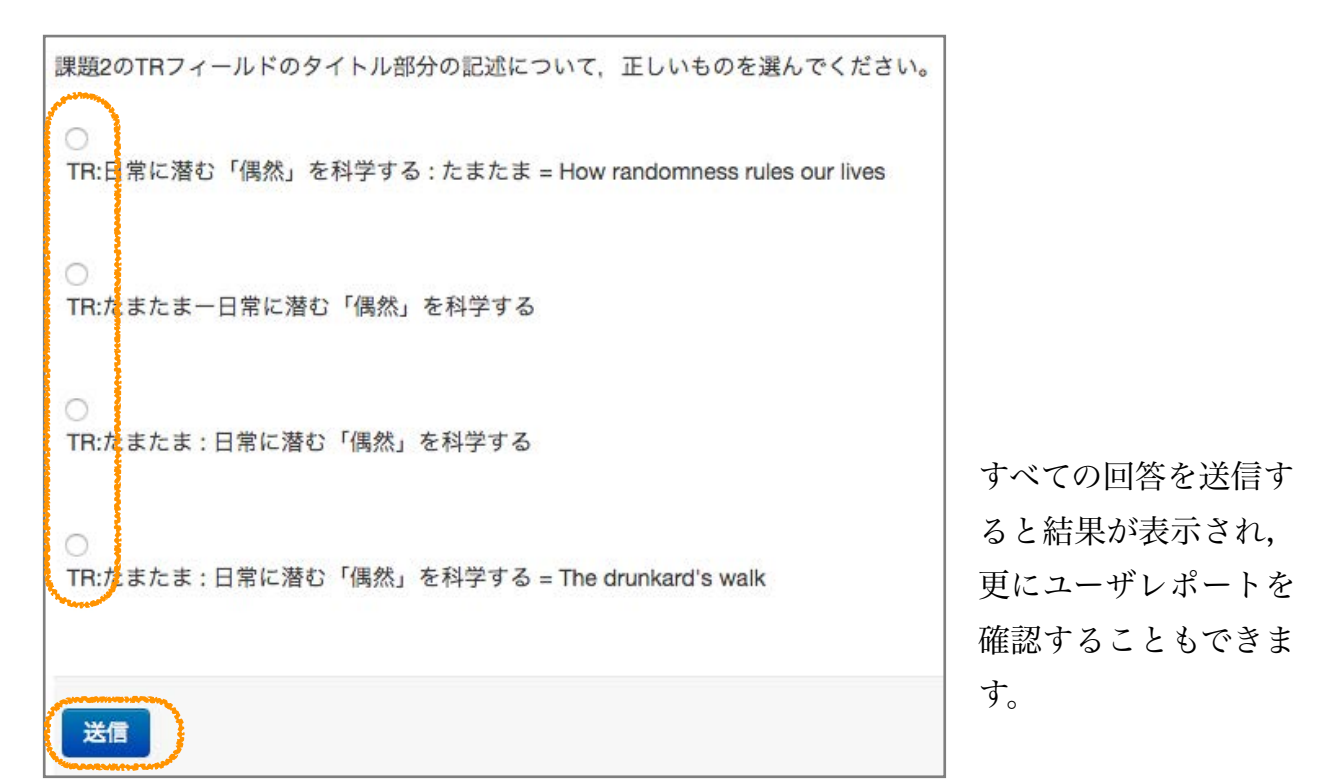

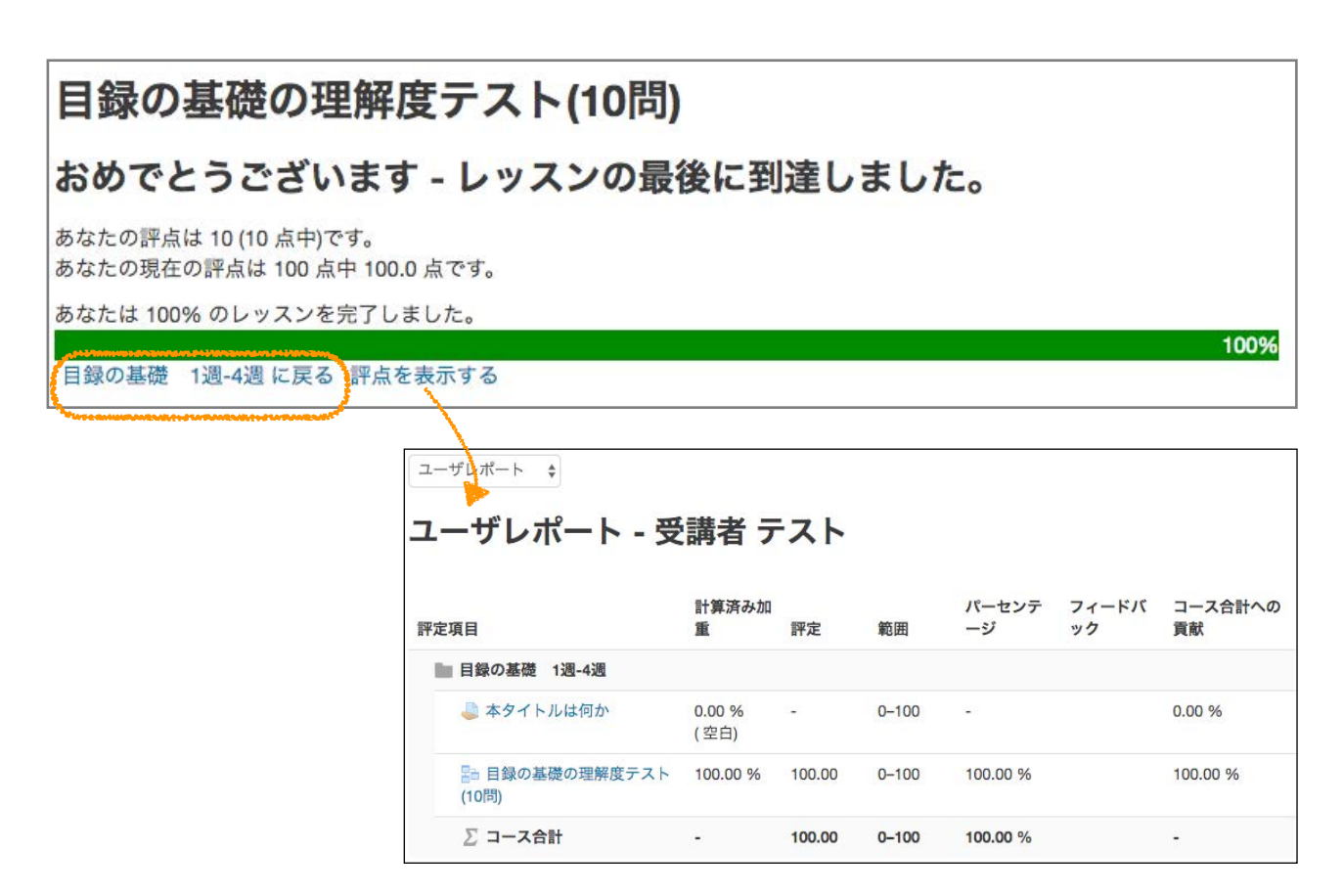

## <span id="page-11-0"></span>7 課題提出

教材を視聴した後に課題が指定されている場合があります。

このアイコンが課題です。

課題5の書誌作成

和図書の課題5の情報源を元に書誌を作成してくださ い。添付の図書書誌コーディング用紙和5JPMARCは 参照ファイルのレコードですので、流用作成してくだ さい。ファイル名を「和図書課題5氏名」として提出 してください。 なお、リンク先著者名典拠レコードIDは

「<DA12345678>」など仮の番号で構いません。

### 課題6の書誌作成

和図書の課題6の情報源を元に書誌を作成してください。添付の図書書誌コーディング用紙に記述し、ファイル名を「和図 書課題6 氏名」として提出してください。

なお、リンク先レコードIDは仮に「<BB11223344>」と記述してください。著者名典拠レコードIDも「<DA12345678>」 など仮の番号で構いません。

└ 図書書誌コーディング用紙.xlsx

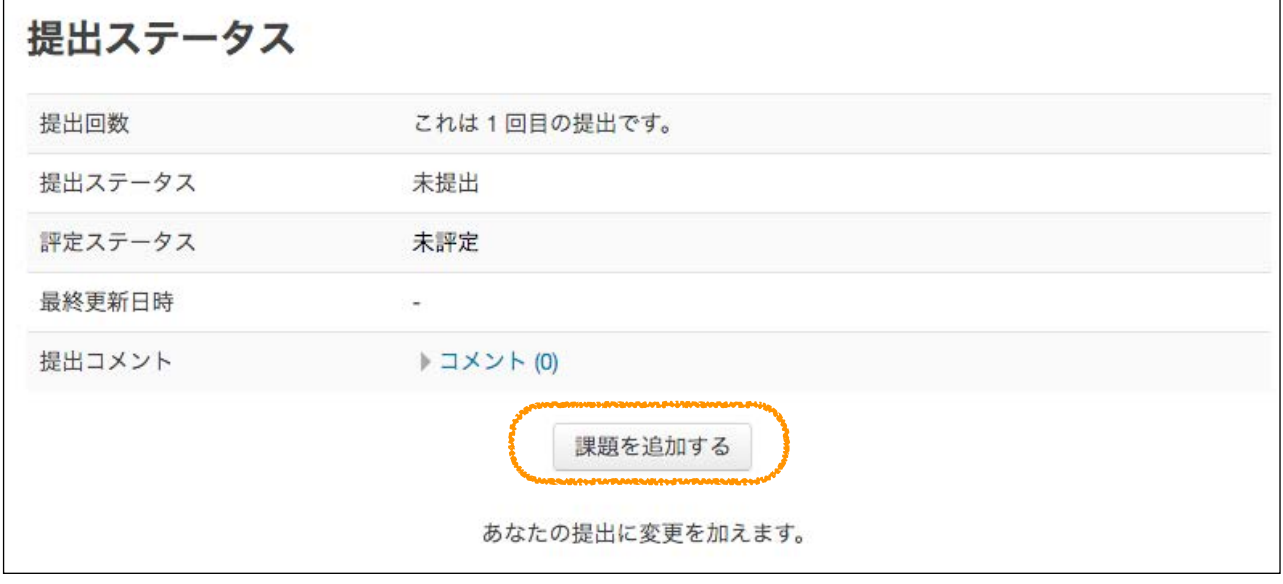

「課題を追加する」をクリックします。

ここにファイルをドラッグ&ドロップします。(もしくは,ここをクリックすると,ファ イルピッカというウィンドウが開くので,ファイルを選択してアップロードすることもで きます。)課題を置いたら,「変更を保存する」というボタンをクリックします。

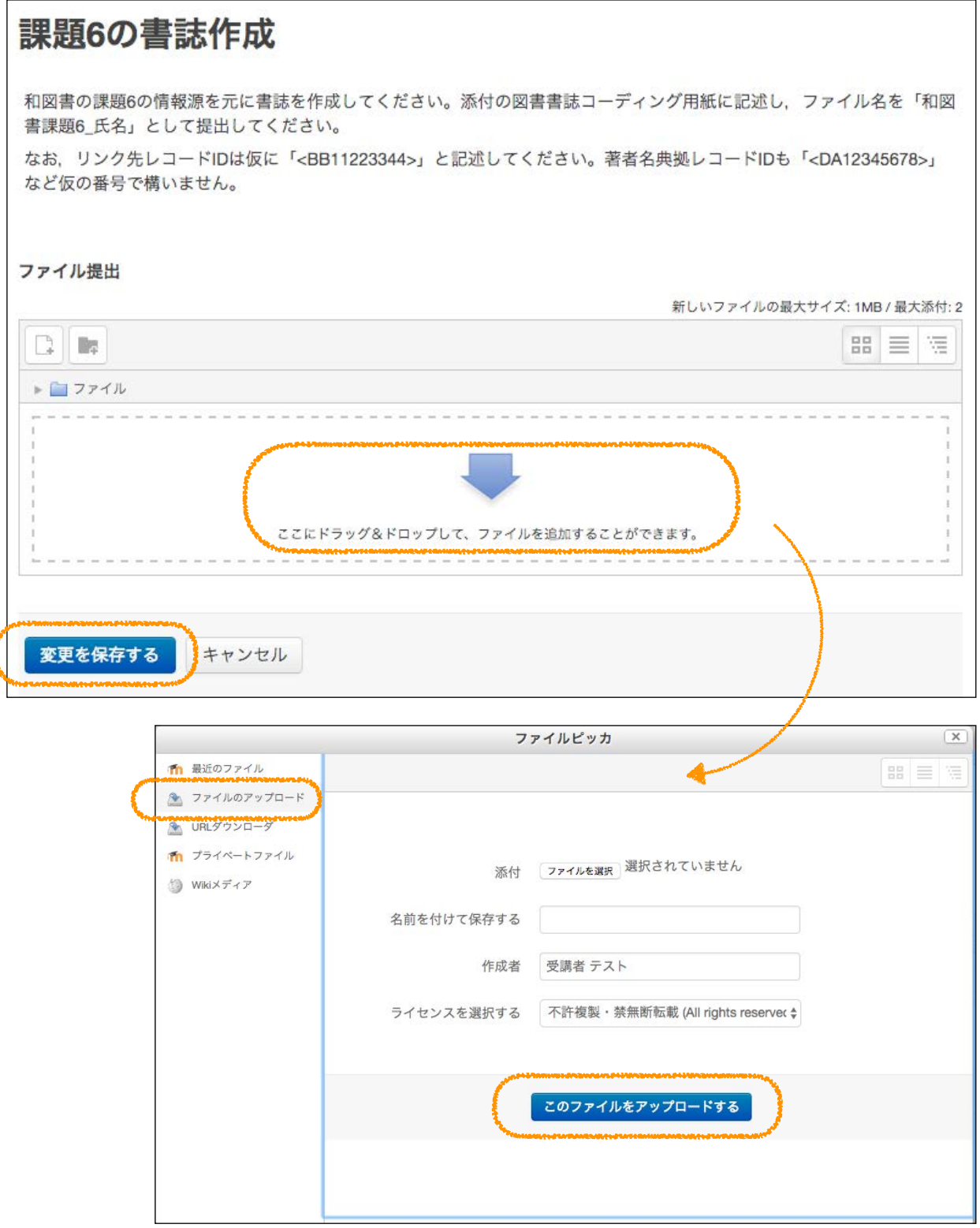

 ファイルをアップロードした後,「課題を提出する」というボタンをクリックします。 確認メッセージのチェックボックスをチェックしてから,「続ける」ボタンをクリックす ることで,課題が提出できます。

※提出後,登録されたメールアドレス宛に「自動返信メール」が届きます。

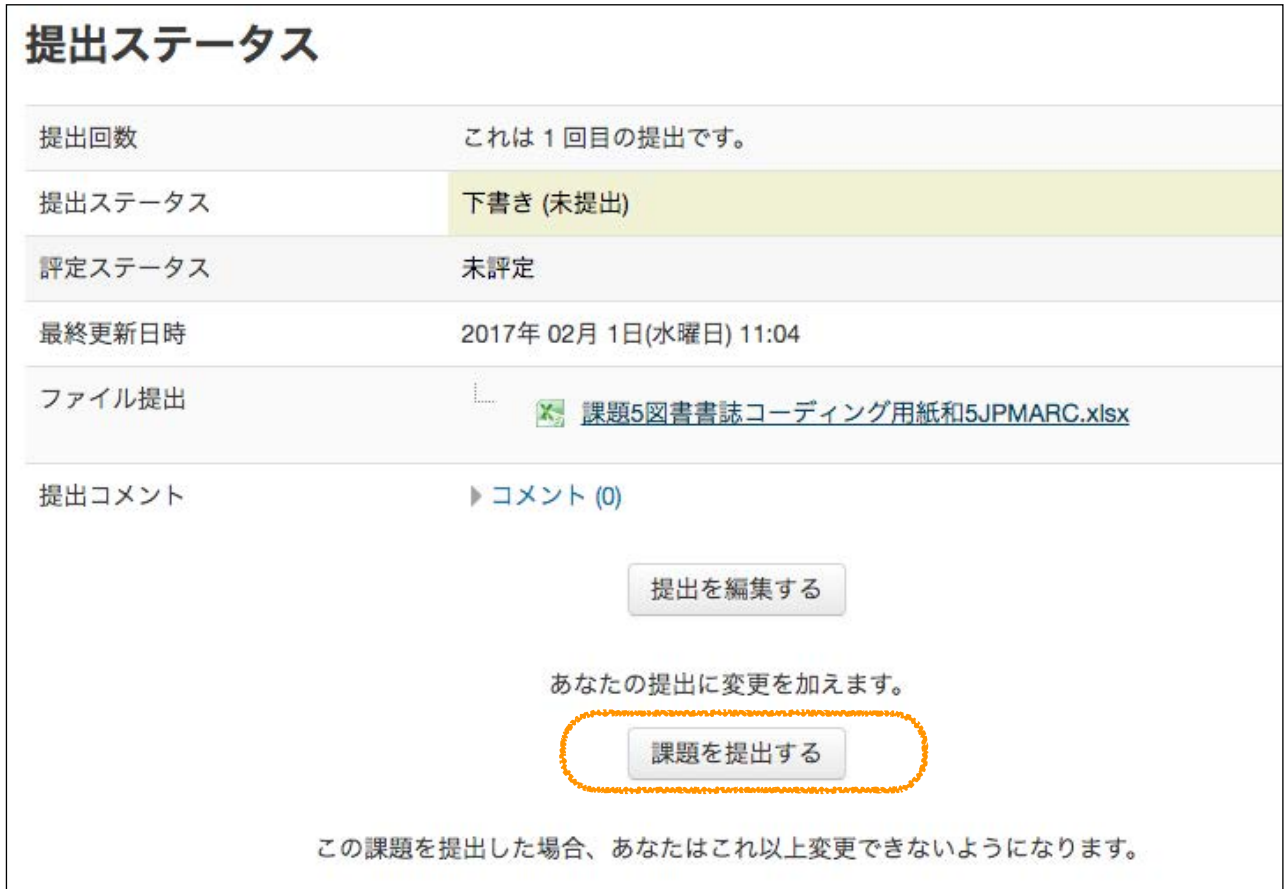

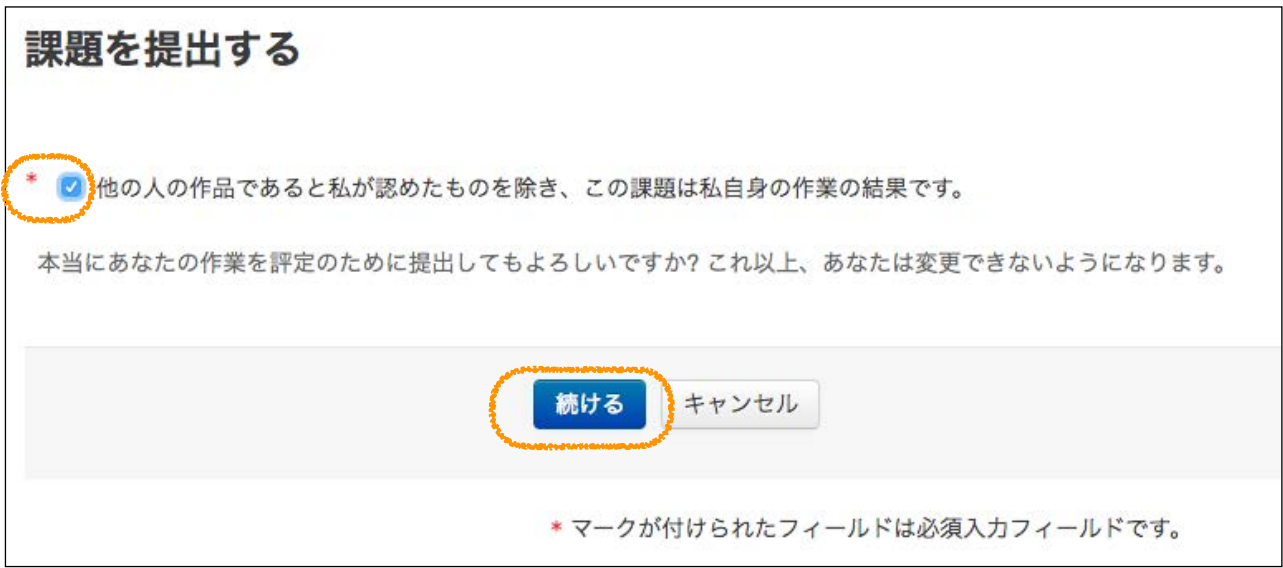

※アンケートもこの機能で実施します。

### <span id="page-14-0"></span>8 バッジ(進捗確認・修了証)

 各コース4週間の課程を修了すると,バッジが授与されます。バッジはそれぞれのダッ シュボードの画面右に表示されます。ダッシュボードとは,概要をまとめて一覧表示する 画面です。各コースの教材の視聴と課題の提出をした方にのみバッジを授与します。

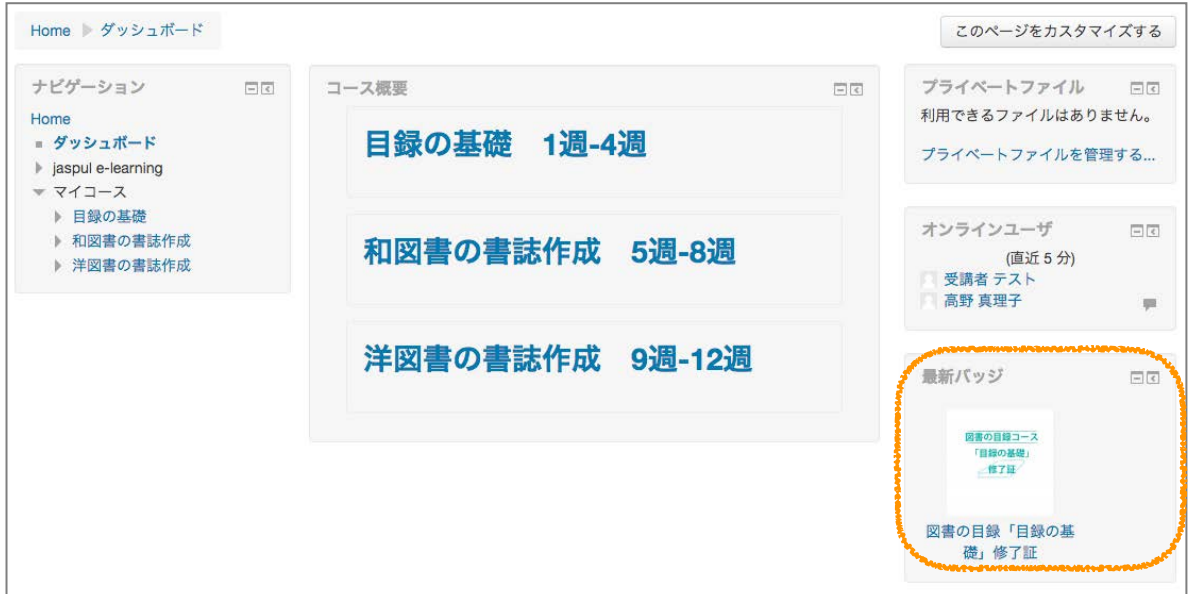

それぞれ進捗は下記のようにご自身で確認しましょう。

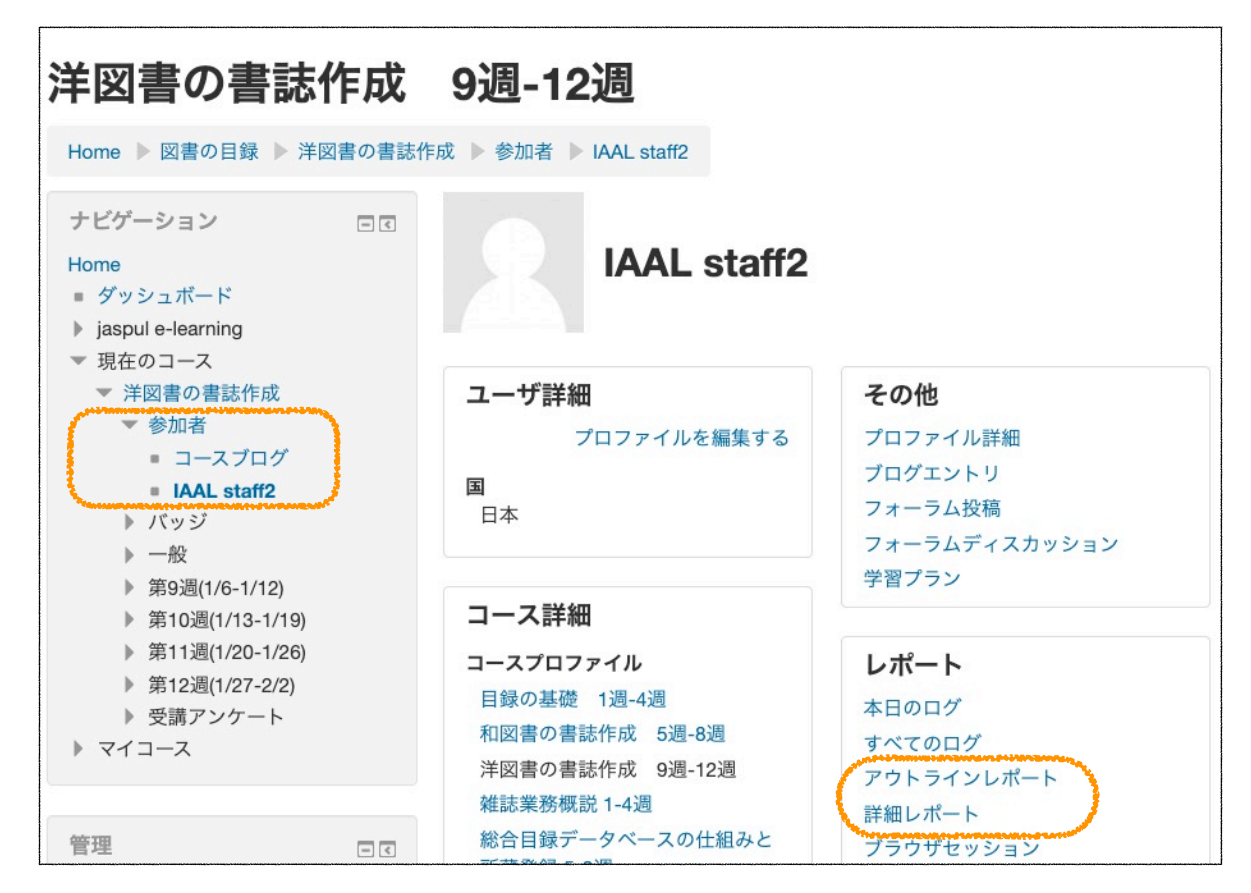

• 「アウトラインレポート」もしくは「詳細レポート」で教材を視聴した回数や,レッス ンが終了しているかを確認できます。

 バッジが授与された方には,後日私立大学図書館協会東地区部会から修了証が紙媒体 で発行されます。